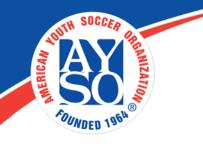

## How to Create Volunteer Roles on Blue Sombrero

Display stock Volunteer Roles, or add Custom Volunteer Roles, that will be available for users to sign up for during the registration process.

Example of Custom Volunteer Role: Snack Mom/Dad

## **Steps to Configure Volunteer Roles:**

I. Login as an admin to your Region Portal. You will see the following tool bar on the top of the screen. Then Click on "**Registration**", then

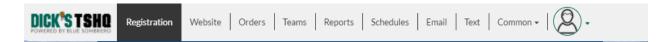

II. You will then see a screen that looks like this, click on *b* Edit next to the Program you need to edit.

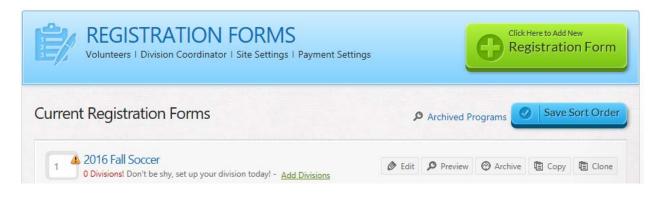

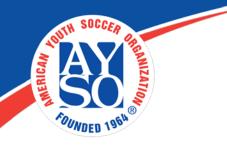

III. On the next screen click on **Step 4**.

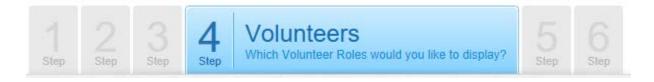

IV. Move switch to **YES** if you want to display a Volunteer Role for this Program.

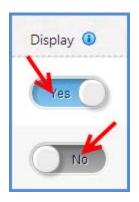

V. Click on **Edit** next to the Volunteer Role to add custom volunteer questions or to edit the default volunteer questions.

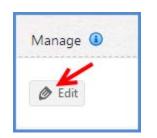

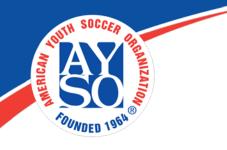

- VI. Please make sure to always **Save** after editing.
- VII. See how to configure custom volunteer roles below

## **Steps to Configure Custom Volunteer Roles:**

1. Too add a custom volunteer role, just add the **Name** of the volunteer role in the **Custom Volunteer Role** box. Then click on **Add New Volunteer Role**.

| Custom Volunteer Role* | ١ |                        |
|------------------------|---|------------------------|
| Snack Mom/Dad          |   | Add New Volunteer Role |

- 2. You can now click on **Edit** next to the new volunteer role to add any custom volunteer role questions or edit the existing questions.
- 3. Make sure to always **Save** after editing.

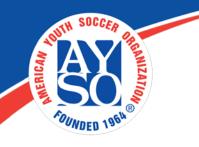

If you do need further assistance, Regional Commissioners will receive priority support by emailing aysosupport@bluesombrero.com or by calling 866-258-3303. Parents with questions may email support@bluesombrero.com.